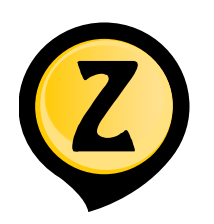

# **Antiremed Kelas 10 Bahasa Inggris CH 3 Procedural Texts Exercise**

Doc Name: AR10ING0203 Version : 2015-05 |

halaman 1

## Text A (1-3)

### **Homemade Chocolate Ice Cream Recipe**  *Ingredients:*

- -1 can of full-cream milk
- 2 cups of heavy cream
- 1 dark chocolate bar
- -semi-sweet chocolate chips (around 10 grams)

#### *Directions:*

- 1. Break the dark chocolate bar into chunks.
- 2. Melt the chocolate bar in the microwave or in a double boiler.
- 3. As it melts, stir the chocolate.
- 4. Remove the chocolate from the heat.
- 5. Pour the can of full-cream milk into the melted chocolate slowly while stirring the mixture.
- 6. When the mixture mix throughly, set aside.
- 7. In a separate bowl, mix the heavy cream with manual or electric mixer until *stiff peaks* form.
- 8. Combine the whipped cream and chocolate mixture.
- 9. Sprinkle the semi-sweet chocolate chips into the mixture.
- 10.Fold together until all of them completely mixed.
- 11.Store in a dosed container and freeze for around 2-3 hours.
- 01. Below are the ingredients stated in the text, EXCEPT ….
	- (A) heavy cream.
	- (B) chocolate bar.
	- (C) semi-sweet chocolate chips.
	- (D) Full-cream milk.
	- (E) soy milk.
- 02. The underlined word "thoroughly" most nearly means ….
	- (A) rigorously.
	- (B) through.
	- (C) though.
	- (D) perfectly.
	- (E) although.
- 03. What is the step done after sprinkling the semi-sweet chocolate chips?
	- (A) store in a closed container.
	- (B) freeze around 2-3 hours.
	- (C) fold the whipped cream and chocolate mixture together until completely mixed.
	- (D) combine the whipped cream and chocolate mixture.
	- (E) mix the heavy cream with manual or electric mixer.

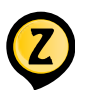

#### **Antiremed Kelas 10 Bahasa Inggris CH 3, Procedural Texts Exercise**

Doc name: AR10ING0203 Version: 2015-05 | halaman 2

Text B (4-7)

Application documents:

- Valid identification such as ID Card/ Student Card/Driver's License/ Passport;
- Formal proof of residence:
	- If the city/country stated in the valid identification is different from the city/country of the BGT Bank location.
	- If the applicant's valid identification does not provide definite address.
- Application form or (if online) reference number;
- Minimum Initial Deposit Rp 150.000,00.

Steps (online application):

- 1. Visit www.bgt.bank/student-accountapplication
- 2. Create BGT User ID
- 3. Activate your BGT User ID
- 4. Sign in with your BGT User ID
- 5. Fill in the Application Form
- 6. Click submit and save your reference number
- 7. Bring application documents to your nearest BGT Bank
- 8. Follow the BGT branch procedure
- 9. Your bank account have now been opened
- 04. What is the common step between online and onsite application to open a bank account in BGT Bank?
	- (A) Visit BGT Bank website.
	- (B) Create BGT User ID.
	- (C) Take the application form at the branch.
	- (D) Fill in the application form onsite.
	- (E) Bring application documents to the nearest BGT Bank.
- 05. What TRUE according to the text?
	- (A) To open a bank account in BGT, the deposit must be Rp 150.000,00.
	- (B) Get a reference number if you apply onsite.
	- (C) You have to bring application documents to BGT even if you apply online.
	- (D) You mustprovidefornial proof of residence even if your ID provides definite address.
	- (E) You must be at least l5 years old.
- 06. Below are considered acceptable means of identificabon, EXCEPT...
	- (A) ID Card.
	- (B) Student Card.
	- (C) Passport.
	- (D) Driver's License.
	- (E) Formal proof of residence.
- 07. What is the best title for the text?
	- (A) How to Open a Bank Account in BGT Bank.
	- (B) How to Borrow Money from BGT Bank.
	- (C) How to Close an Account in BGT Bank.
	- (D) How to Apply for a Credit Card in BGT Bank.
	- (E) How to be Accepted as BGT Bank Employees

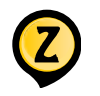

Doc name: AR10ING0203 Version: 2015-05 | halaman 3

Text C (08-11)

What you need:

- Your Burch Smartphones
- Wi-Fi Connection
- Steps to connect to a network:
- 1. Tap settings.
- 2. Tap Wi-Fl.
- 3. Turn on the Wi-Fl, your smartphone will **automatically** search for available Wi-Fl networks.
- 4. Tap the name of your desired Wi-Fl network:
	- If the network is not passwordprotected, a checkmark will appear to the right of the network if your srnartphone is connected to the network.
	- If the network is password-protected, you will be prompted to enter the password. A checkmark will appear to the right of the network if your smartphone is connected to the network.
- 5. If your desired network does not appear, it is possible that your network is hidden:
	- Tap Other.
	- Enter the exact name of the network.
	- If it exists, you will be prompted to enter the password. A checkrnark will appear to the right of the network if your smarthone is connected to the nework.
- 6. If your desired network still does not appear, you are probably outside the range of the network.
- 08. The opposite of the underlined word "automatically" is mostly ....
	- (A) automated.
	- (B) manually.
	- (C) unconsciously.
	- (D) subconsciously.
	- (E) importantly.
- 09. What is the difference between hidden network and not hidden network?
	- (A) hidden network can be accessed without password.
	- (B) hidden network is not password protected.
	- (C) hidden network will not display it self unless you type the exact name of the network.
	- (D) hidden network does not actully exist.
	- (E) hidden network is outside the range of your phone.
- 10. What is one possible condition if your network does not appear?
	- (A) your phone is broken.
	- (B) you don't have enough phone credit.
	- (C) you are outside the range of the network.
	- (D) the network is password-protected.
	- (E) the network is not password-protected.
- 11. What is the best title for the text?
	- (A) How to Input Your Password.
	- (B) How to Connect Your Burch Smartphones to Wi-Fl.
	- (C) How to ConnectYour Burch Smartphones to Hidden Network.
	- (D) How to Connect to Wi-Fl if You are Outside the Range of Networks.
	- (E) How to Search for Available Wi-Fl Networks.